# 3-2. ポップアップブロックの設定

1) InternetExploler の上部メニューの[ツール]を押します。

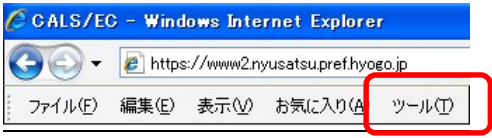

## 2)[インターネットオプション]をクリックします。

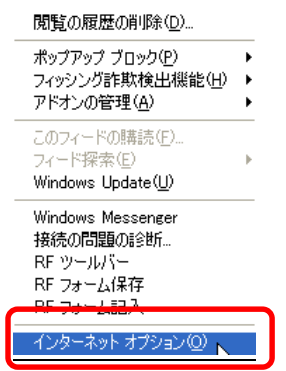

#### 3)[プライバシータブ]選択→[設定]を押します。  $|y|$   $\mathbf{x}$  $\angle$ b-zwh +fa, = )

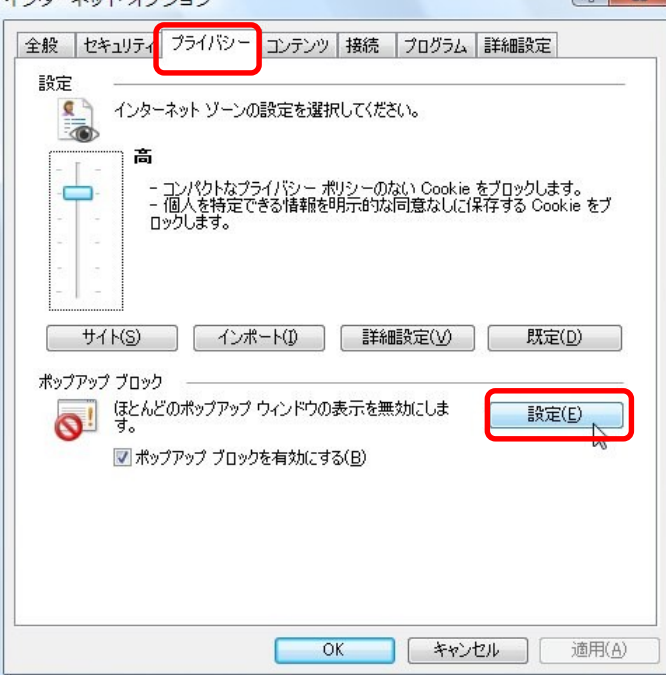

# 4)www2.nyusatsu.pref.hyogo.jp を入力して[追加]を押します。

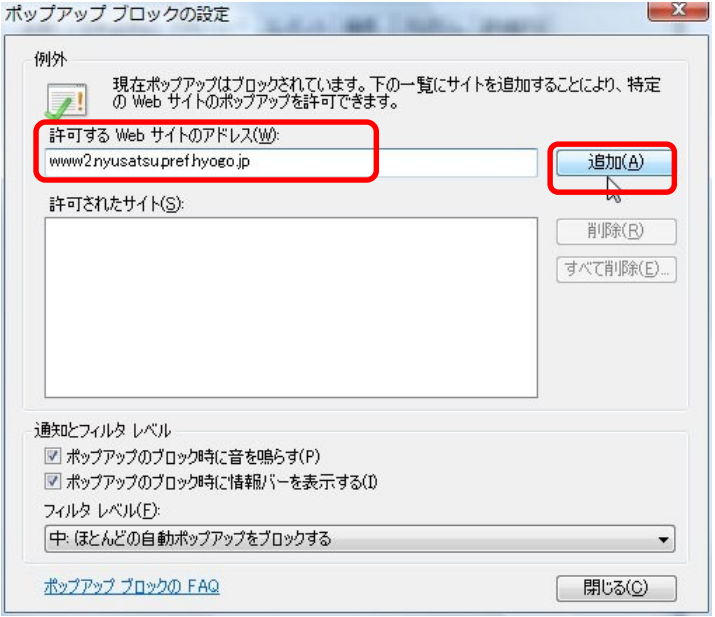

# 5)許可されたサイト内に追加されたことを確認し[閉じる]を押します。

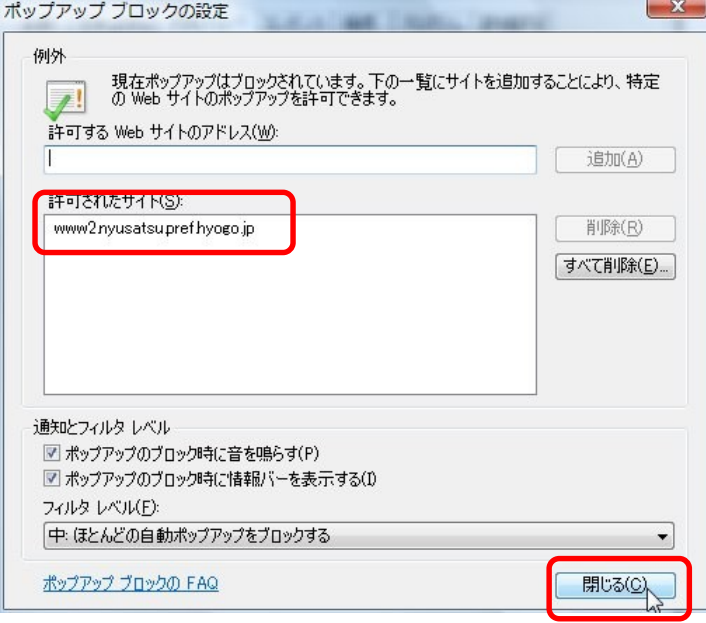

### 6)[OK]を押しインターネットオプションを閉じます。

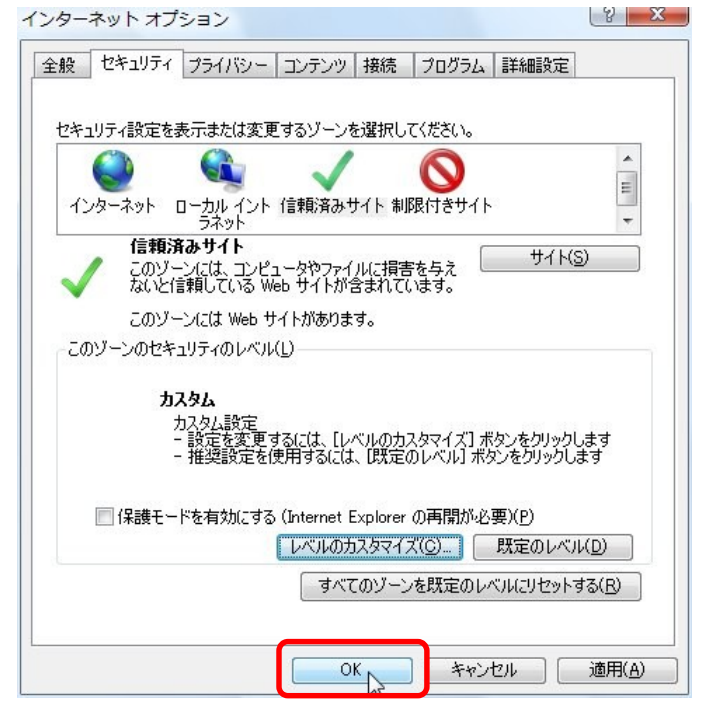